#### **EZ-Link Motoring Service – Registration** via Mobile App

Click on "Discover" tab in the EZ-Link app and click on EZ-Link Motoring to proceed

Click on "Let's Start" to begin the registration process

Enter the Vehicle Owner NRIC/FIN and the Vehicle Number

¥ @ 86% a 86% a

?

0

Enter the source of fund either a DBS or Citibank Credit/Debit Card

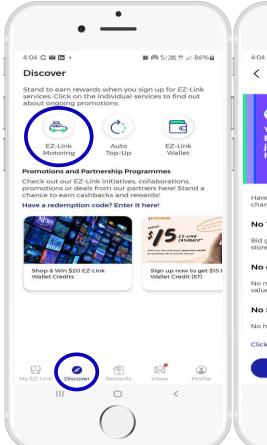

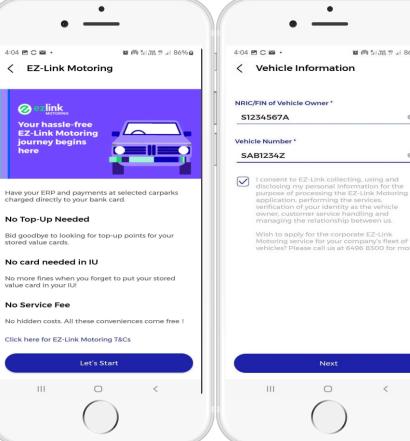

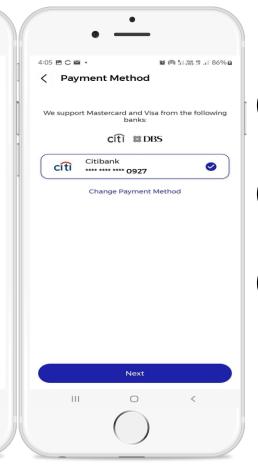

Download the EZ-Link App

Register your vehicle number

Add your preferred bank card and you're all set!

# **EZ-Link Motoring Service – Registration** via Mobile App

A \$0.50 pre-auth will be made to ensure the card is valid. Click on "Proceed to continue with registration

Successful <u>applied</u> for EZ-Link Motoring

A "Green" Tick will be reflected beside the vehicle number for successful registration

The effective start date will be show in the vehicle details. E-mail and SMS will also be sent to users. A "Red" exclamation mark will be reflected beside the vehicle number for unsuccessful registration

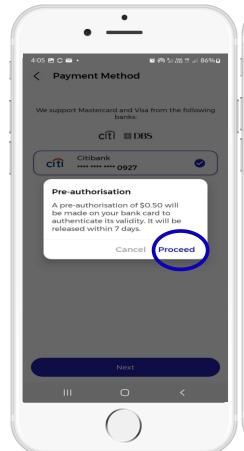

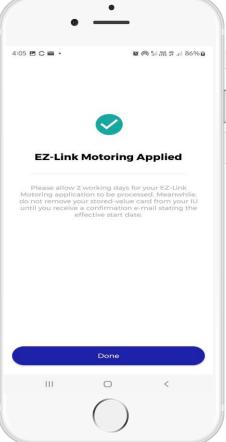

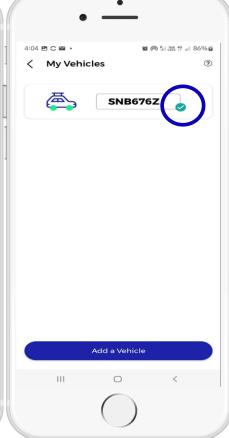

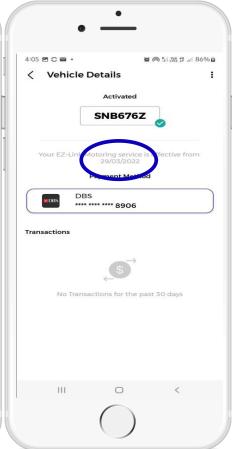

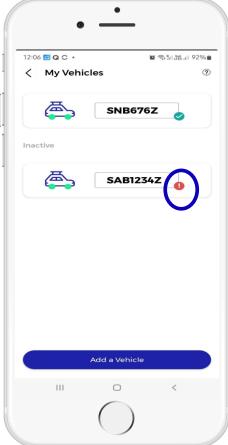

Click on "Register Now"

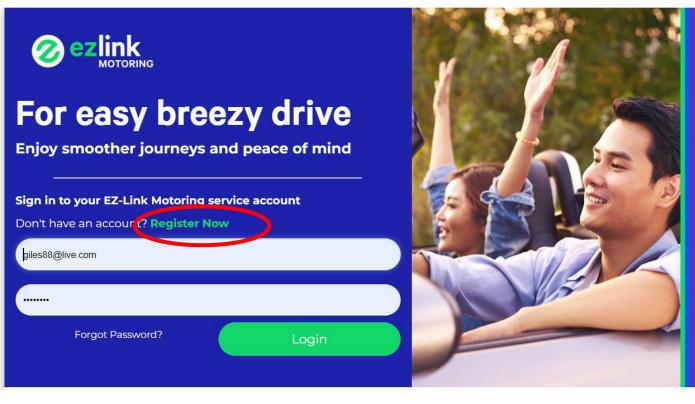

Click on "Add Vehicle"

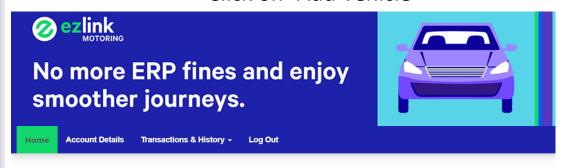

Welcome GILES LIM

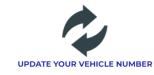

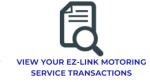

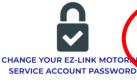

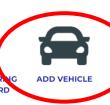

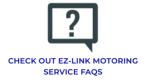

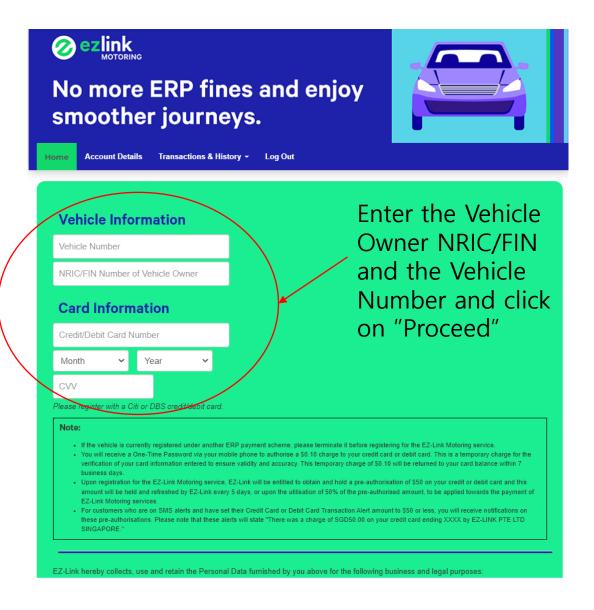

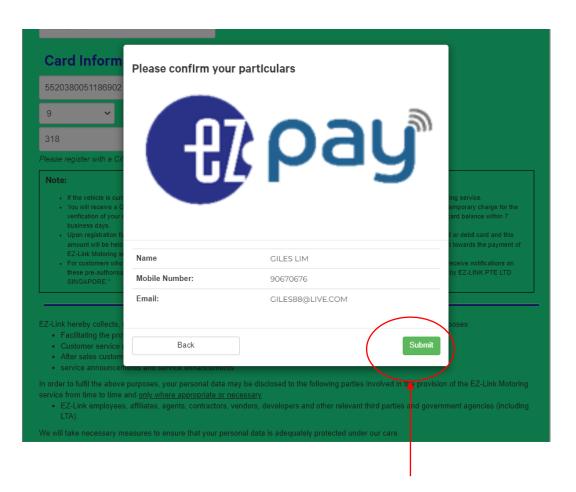

Click on "Submit"

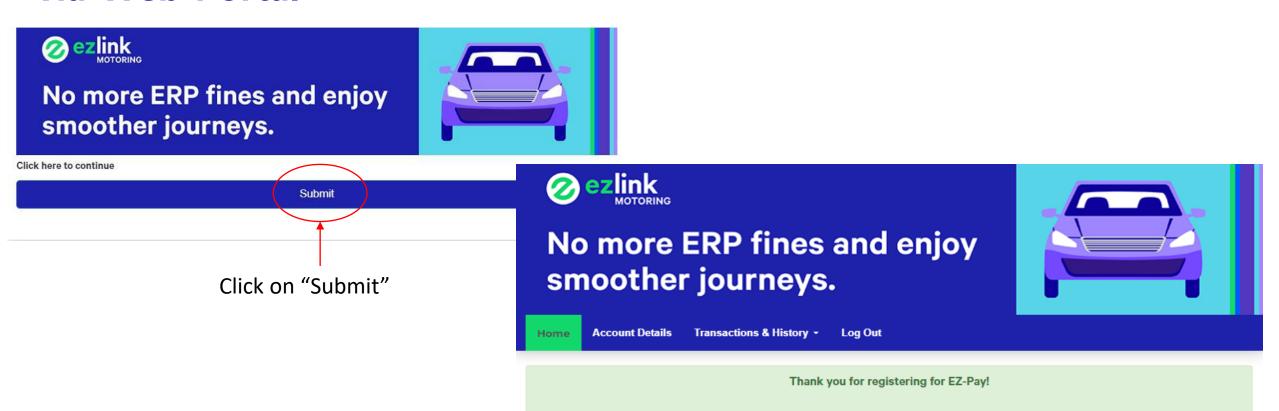

Successful **applied** for EZ-Link Motoring

Please continue to use your Stored Value Card for ERP charges prior to the effective start date of your EZ-Pay service.

2. Please continue to use your stored-value card for ERP and carpark (EPS) charges prior to the effective start date of your EZ-Pay service.

1. An email notification on the effective start date of your EZ-Pay service within 2 working days upon application.

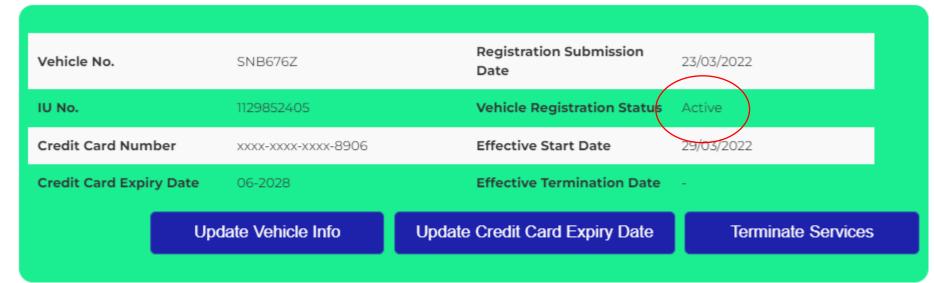

"Active" vehicle successful **registration**The effective start date
will be show in the
vehicle details. E-mail
and SMS will also be
sent to users.

| /ehicle No.             | SAB1234Z            | Registration Submission Date 29/03/2022         |
|-------------------------|---------------------|-------------------------------------------------|
| IU No.                  | 0                   | Vehicle Registration Status Registration Failed |
| Credit Card Number      | xxxx-xxxx-xxxx-0927 | Effective Start Date                            |
| Credit Card Expiry Date | 03-2023             | Effective Termination Date -                    |

"Registration Failed" vehicle -unsuccessful **registration** 

#### vCashCard - Registration via Mobile App

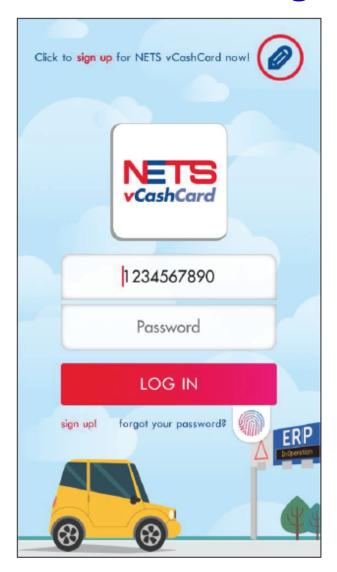

1. Select 'sign up'

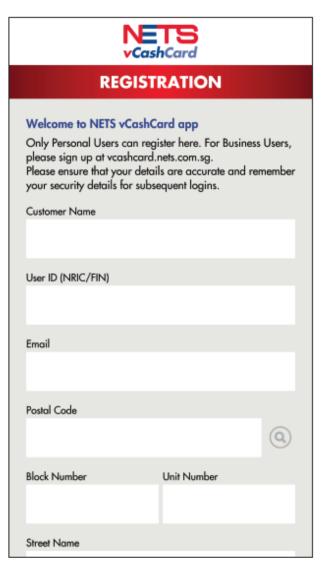

2. Enter User Account Information

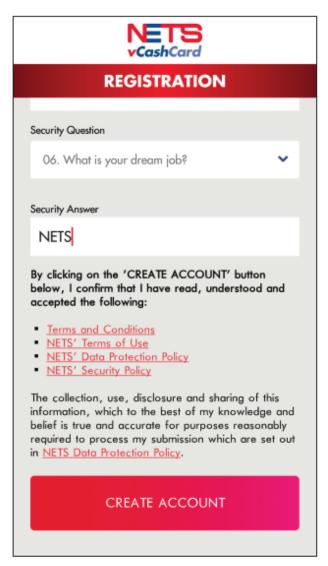

3. Select 'CREATE ACCOUNT' once all information entered.

vCashCard - Registration via Mobile App

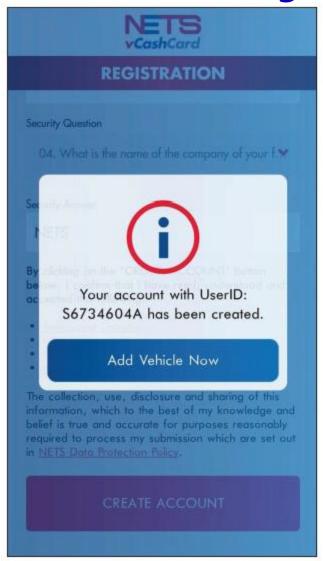

4. Select 'Add Vehicle Now' after Account Creation

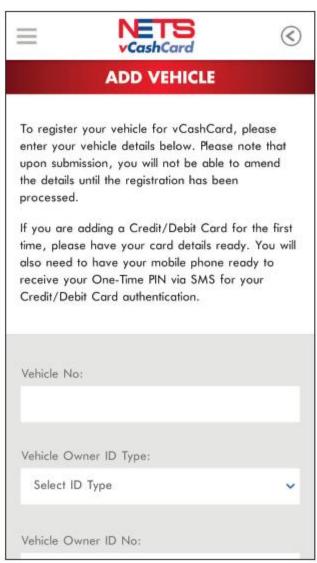

4. Auto-direct to 'Add Vehicle' function

| STRATION                                                                                                    |
|----------------------------------------------------------------------------------------------------|
| ashCard app<br>a register here. For Business Users<br>card.nets.com.sg.<br>details are accurate and rememb<br>subsequent logins. |
| IC/FIN.                                                                                                    |
| 6                                                                                                    |
| Unit Number                                                                                                    |
|                                                                                                    |

\* Most fields will be validated once completed vCashCard - Registration via Mobile App (Add Vehicle)

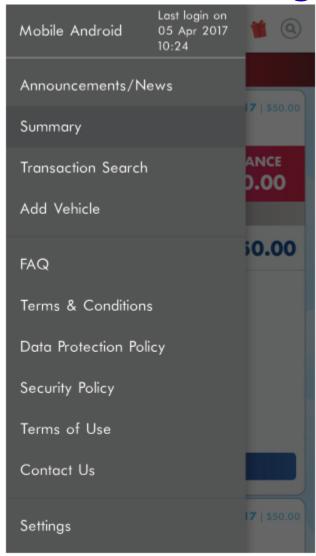

 Swipe right or select the ≡ icon after log in and select 'Add Vehicle'.

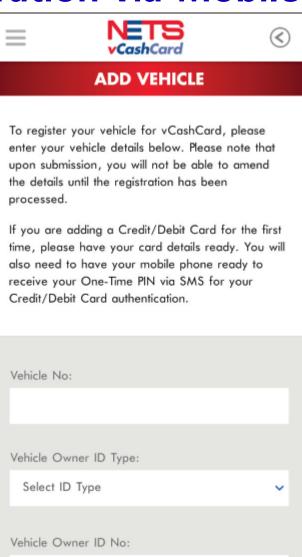

2. 'Add Vehicle' page will load. Enter Vehicle and select Top-up account.

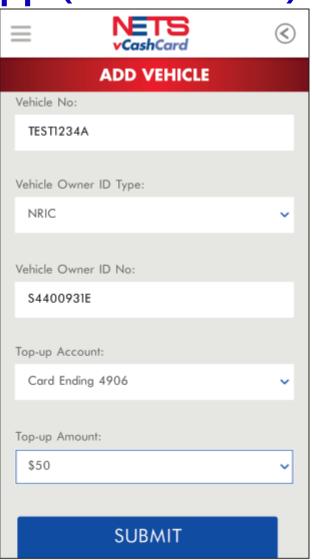

3a. If existing Top-up Account is selected.

#### vCashCard - Registration via Mobile App (Add Vehicle)

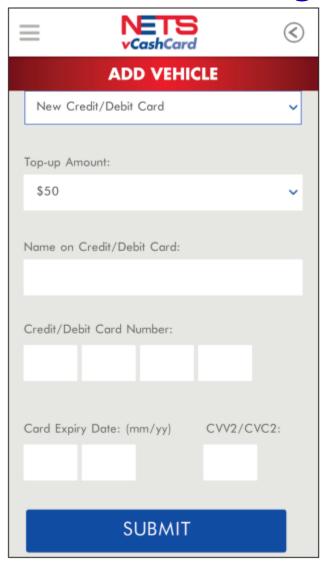

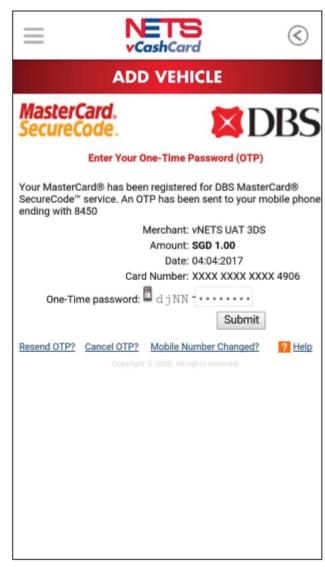

3b. If New Top-up
Account is selected to
enter Card information

4. If New Top-up Account is selected, OTP from the Issuing Bank is required.

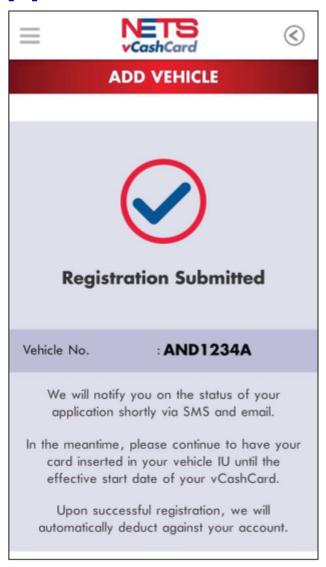

5. Successful page will be displayed if the submission is successful.

#### vCashCard - Registration via Web Portal

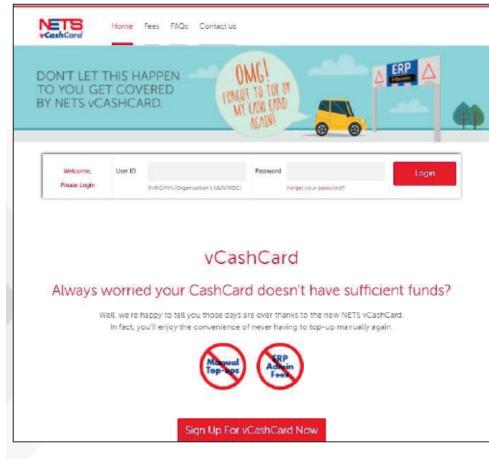

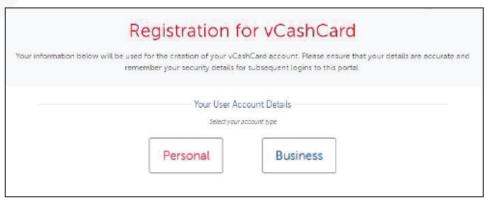

- Log on to vCashCard website
- 2. Click on the following to register a new account:

Sign Up For vCashCard Now

On next page, select
 Personal or Business

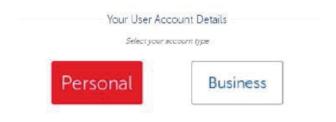

#### vCashCard - Registration via Web Portal

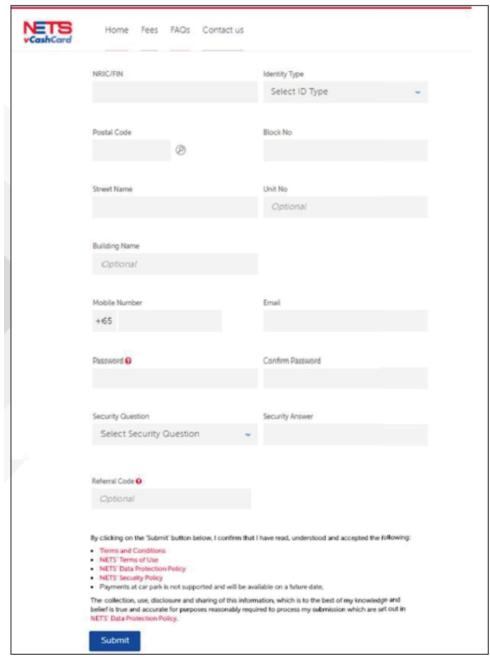

- 4. Enter Personal Details
- a) Enter Name
- b) Select NRIC/FIN
- c) Enter NRIC/FIN No.
- d) Email Address
- e) Blk No./Street Name/Unit No.
- f) Singapore Mobile No.
- g) Password
  - a) (At least 8 characters, 1 upper case, 1 lower case and 1 number)
- h) Security Question
  - a) (Select from dropdown list)
- i) Security Answer
- Referral Code (If applicable)
- k) Click Submit

#### vCashCard - Registration via Web Portal

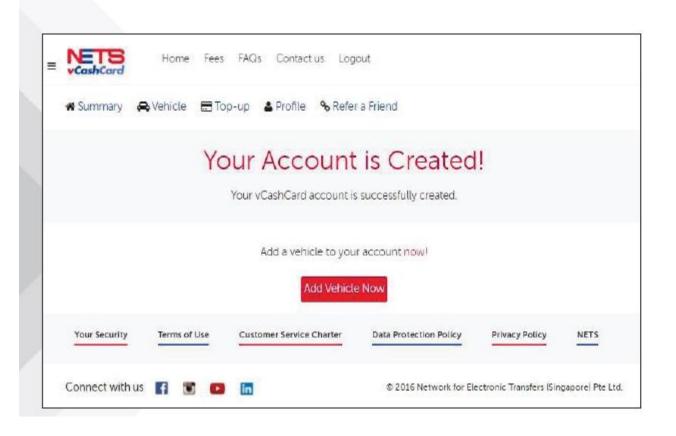

### 5. Click Add Vehicle Now to add vehicle

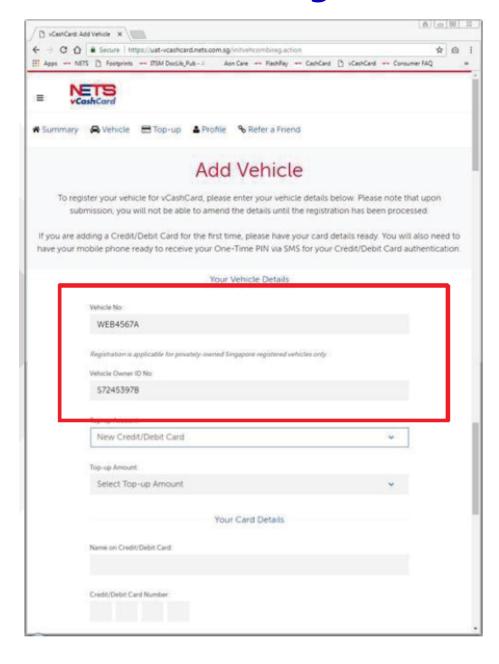

- 1. Enter Vehicle Details
- a) Enter Vehicle No.
   (Privately-owned Singapore Registered Vehicles only)
- b) Select ID Type
- c) Enter Vehicle Owner ID
- d) Select Top Up Account For New User: New Credit/Debit Card

For Existing User: Existing Credit/Debit Card OR New Credit/Debit Card

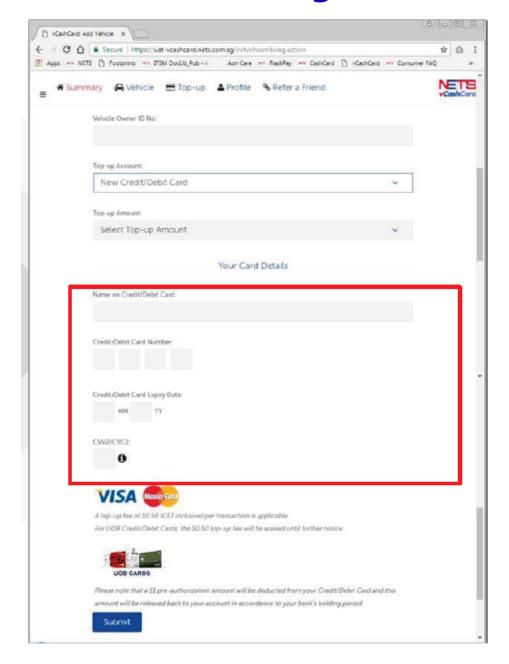

- 2. Enter Card Details
- a) Enter Name on Card
- b) Enter 16 Digit Credit/Debit Card Number
- c) Credit/Debit CardExpiry Date
- d) Enter CVV
- e) Click Submit

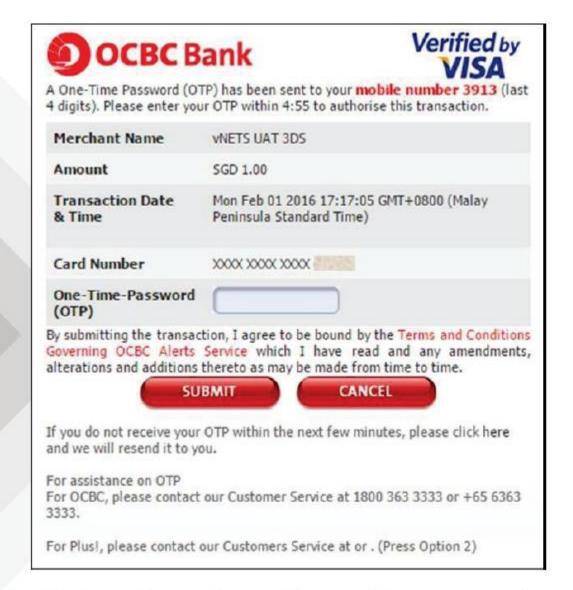

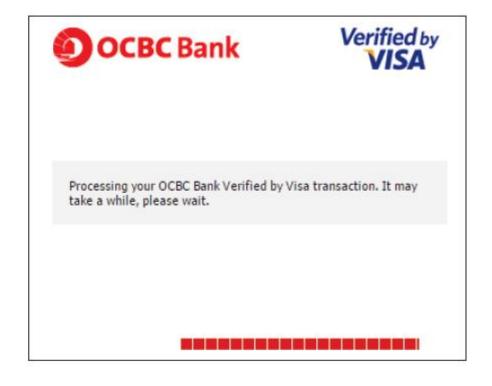

3. Enter the One-Time-Password and click "Submit"

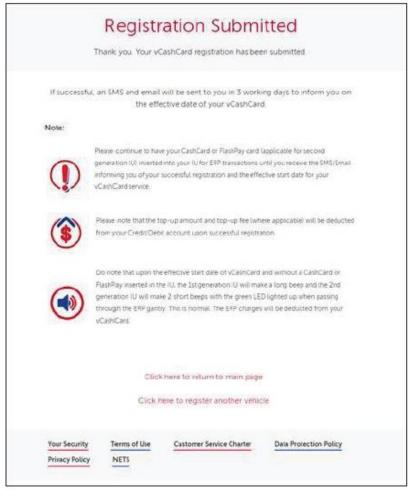

4. Upon successful adding of vehicle, the user can select to return to home page or to add another new vehicle

An SMS containing the Vehicle IU No. will be sent to the registered Mobile No.